# LAUNCHPAD MINI

# **ABLETON LIVE GUIDE**

## HARDWARE SET-UP

We've included stickers in the box. Carefully peel the sticker from the backing and place onto your Launchpad Mini. Ensure that the labels line up with the corresponding buttons as shown here.

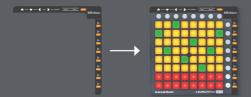

Connect your Launchpad Mini to an available USB port on your Mac or PC using the supplied USB cable. Up to six devices connected simultaneously are supported in Ableton Live (NOTE: using multiple Launchpad Mini devices may require a powered USB Hub, not supplied).

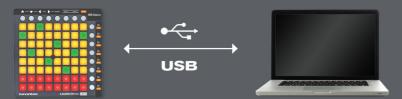

# SETTING UP LAUNCHPAD MINI WITHIN ABLETON LIVE

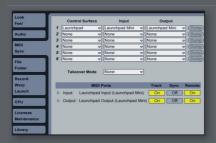

- 1. Open Live's Preferences from the Live menu in OS X, or the Options menu in Windows
- 2. Go to the MIDI/Sync tab and select the port that the Launchpad Mini is connected to in the 'Input' and 'Output' chooser at the top of window
- 3. Next select the Launchpad preset from the 'Control Surface' chooser
- 4. Under MIDI Ports select both Track 'On' and Remote 'On' options as shown above.

# PRODUCT OVERVIEW: ABLETON I IVF

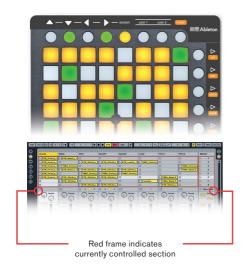

### THE SESSION MODE

When Launchpad is chosen as an active control surface, a ring appears on the session view to indicate which section is currently controlled by the pad matrix. Pressing a clip launch pad triggers the clip in the corresponding clip slot in Live. Hitting an empty clip slot in a track that is not armed will stop the clip playing in this track. If the track is armed to record, pressing the button records a new clip.

The directional arrows and the session button increase the scope of the eight-by-eight grid by navigating the session view in scenes and tracks. You can also fire horizontal lines of clips (scenes) with the buttons on the right hand side of Launchpad Mini.

The buttons in the matrix light up in different colours so you know what's going on:

AMBER: this slot contains a clip

**GREEN:** this clip is playing **RED:** this clip is recording

### SESSION OVERVIEW

The Launchpad's session overview lets you navigate through large Live sets quickly without looking at your computer screen. Hold down the "session" button and the matrix zooms out to reveal an overview of your session view. In the session overview, each pad represents an eight-by-eight block of clips, giving you a matrix of 64 scenes by 64 tracks. In the session overview, the colour coding is a little different:

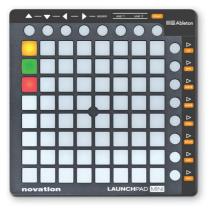

**AMBER:** Indicates the currently selected block of clips, which will be surrounded by the ring in the software.

**GREEN:** There are clips playing in that block of clips (though that may not be the block of clips selected).

**RED:** There are no clips playing in that range.

**NO COLOUR:** There are no tracks or scenes in that range.

### **USER MODES**

- **User1:** This mode can be used to play drum racks in Lives MIDI tracks (if no assignments have been made), or to freely assign the Launchpad Mini buttons to any MIDI assignable parameter in Live.
- **User2:** This mode can be used as a convenient place to access Max for Live presets (if no learn assignments have been made), or to freely assign to any parameter in Live.

### **MIXER MODES**

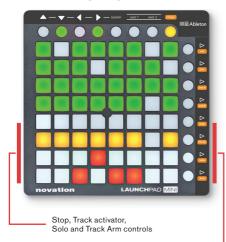

### MIXER OVERVIEW

Hitting the "mixer" button provides an overview of the main controls of Live. The top four rows of pads indicate the status of track volume, track pan, as well as sends A and B, for each track. These buttons act as 'reset' buttons for tracks in Ableton Live.

The bottom four rows of pads provide direct access to controls for each track including: stop, track activator, solo and track arm. The bottom four buttons on the right provide additional control for each track:

- the "stop" button will stop all clips currently playing (Can be prevented by re-assigning function)
- the "trk on" button will turn all tracks on (un-mute)
- the "solo" button will un-solo all soloed tracks
- the "arm" button will un-arm all armed tracks

### THE VOLUME / PAN / SNDA / SNDB PAGES

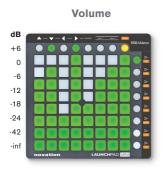

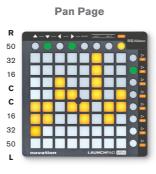

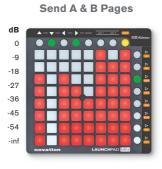

When mixer mode is active, press the vol/pan/sndA or sndB buttons to enter the volume, pan or send pages where all eight pads of a column turn into a continuous track "faders" for their respective controls.